# Configuratievoorbeeld voor beveiligde externe telefoonservices  $\overline{\phantom{a}}$

## Inhoud

Inleiding Voorwaarden Vereisten Gebruikte componenten Configuratiestappen Vaak gestelde vragen (FAQ) Probleemoplossing

# Inleiding

Dit document beschrijft hoe u de Secure Externe Telefoonservice kunt configureren. Deze configuratie kan met elke service van derden werken, maar voor demonstratie gebruikt dit document een externe Cisco Unified Communications Manager (CUCM)-server.

Bijgedragen door Jose Villalobos, Cisco TAC Engineer.

## Voorwaarden

## Vereisten

Cisco raadt kennis van de volgende onderwerpen aan:

- $\cdot$  CUCM
- CUCS-certificaten
- Telefonische services

### Gebruikte componenten

De informatie in dit document is gebaseerd op de volgende software- en hardware-versies:

- $\bullet$  CUCM 10.5.X/CUCM 11.X
- Session Client Control Protocol (SCCP) en Session Initiation Protocol (SIP)-telefoons (registreren met CUCM
- Het lab gebruikt alternatieve (SAN)-certificaten.
- Externe folder zal op SAN certs staan.
- Voor alle systemen in dit voorbeeld zal de certificaatinstantie (CA) hetzelfde zijn, alle certs die worden gebruikt CA-teken.
- Domain Name Server (DNS) en Network Time Protocol (NTP) moet worden ingesteld en werken.

De informatie in dit document is gebaseerd op de apparaten in een specifieke

laboratoriumomgeving. Alle apparaten die in dit document worden beschreven, hadden een opgeschoonde (standaard)configuratie. Als uw netwerk levend is, zorg er dan voor dat u de mogelijke impact van elke verandering begrijpt.

### Verwante producten

Dit document kan ook met deze hardware- en softwareversies worden gebruikt:

● CUCM 9.X/10.X/11.X

## **Configuratiestappen**

Stap 1. Stel de URL in het systeem in.

Setup Hyper-Text Transfer Protocol (HTTP) en Hypertext Transfer Protocol (HTTPS) als bewijs van concepten. Het uiteindelijke idee is alleen Secure HTTP Traffic Engineering te gebruiken.

#### Navigeren in naar apparaat> Apparaatinstellingen> Telefonische service> Toevoegen nieuwe software

alleen HTTP

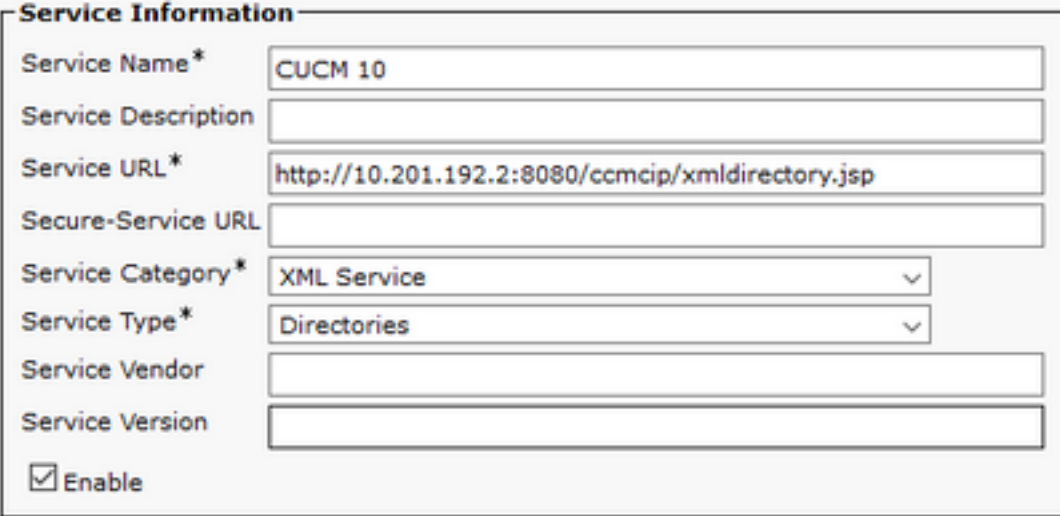

#### Alleen HTTPS

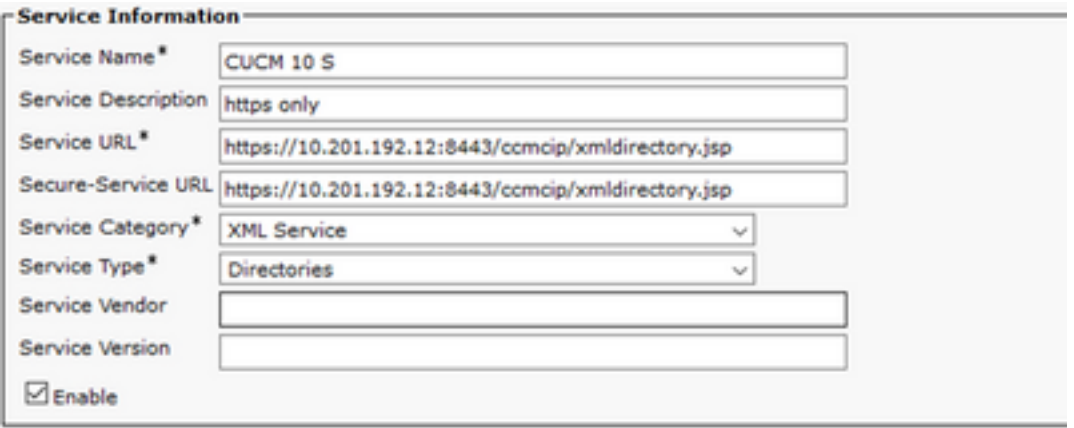

Waarschuwing: als u de controle voor Enterprise Subscriber toevoegt, kan stap twee worden overgeslagen. Maar deze verandering stelt alle telefoons opnieuw in, zodat je de mogelijke impact begrijpt.

Stap 2. Subscriber de telefoons aan de services.

Inschakelen op apparaat>Telefoon>Subscriber/UnSubscriber-service.

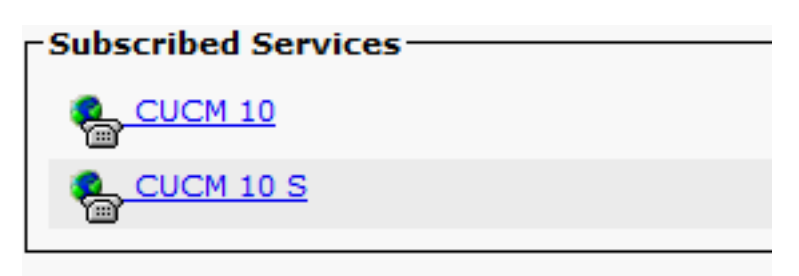

Op dit punt, als de toepassing HTTP aanbiedt, moet je de service kunnen bereiken, maar https is nog niet omhoog.

#### **HTTP**

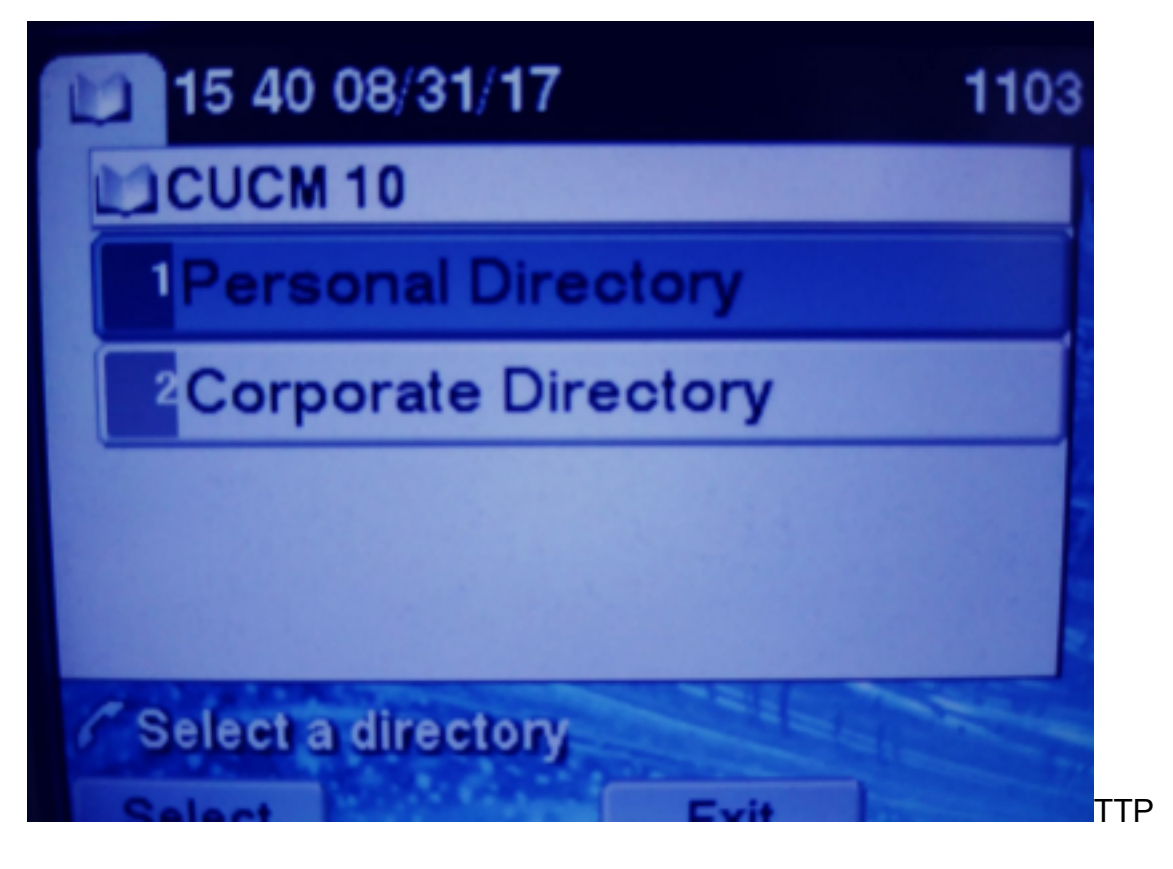

**HTTPS** 

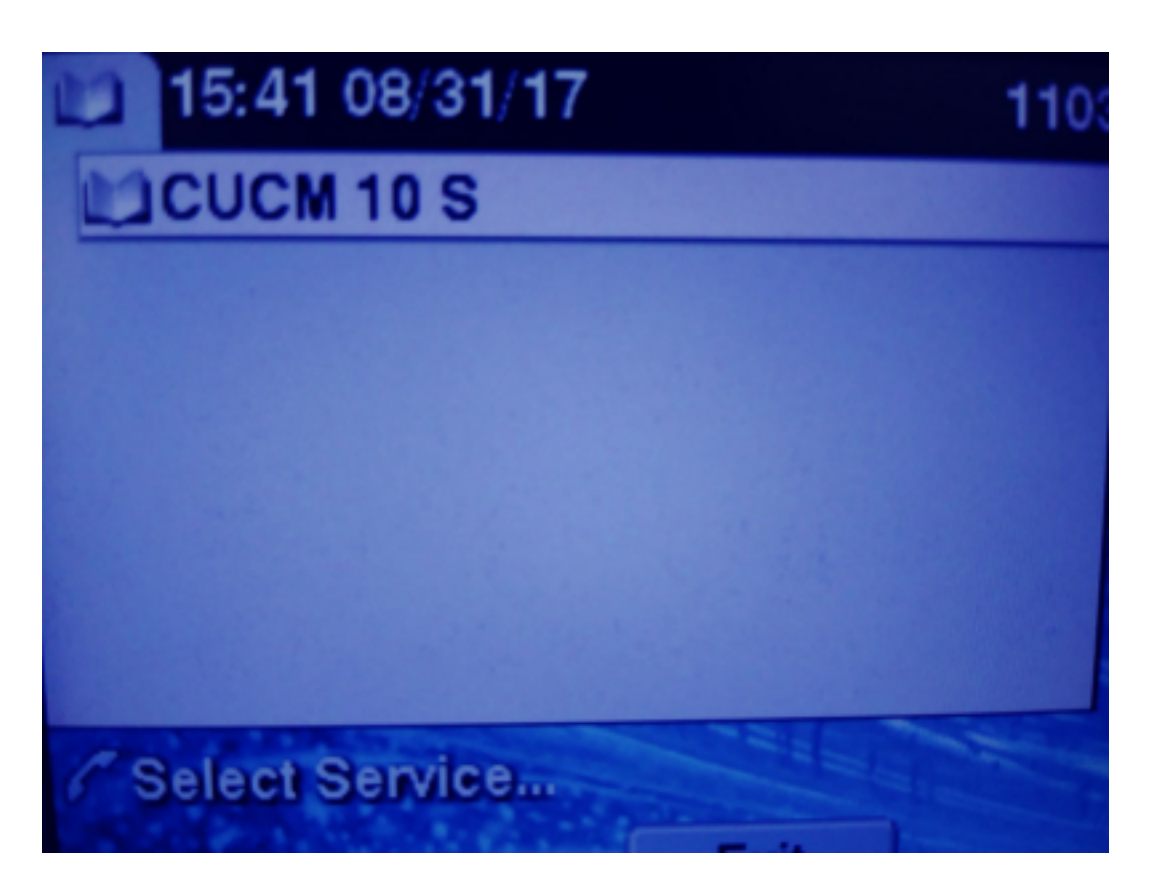

HTTPS zal een "Host niet gevonden" fout vanwege het feit tonen, kan de TVS-dienst dit voor de telefoon niet echt verklaren.

Stap 3. Upload de externe servicecertificaten naar het CUCM.

Upload de Externe Dienst als Tomcat alleen maar vertrouwt. Zorg ervoor dat de services op alle knooppunten zijn teruggezet.

Dit type certs wordt niet opgeslagen op de telefoon, maar de telefoon moet met de TVS-service controleren om te zien of er een HTTPS-verbinding is.

Navigeren in naar OS-beheerder> certificaatuploaden.

tomcat-trust insevil-105

Van SSH stelt u de CUCM Tomcat-service op alle knooppunten in.

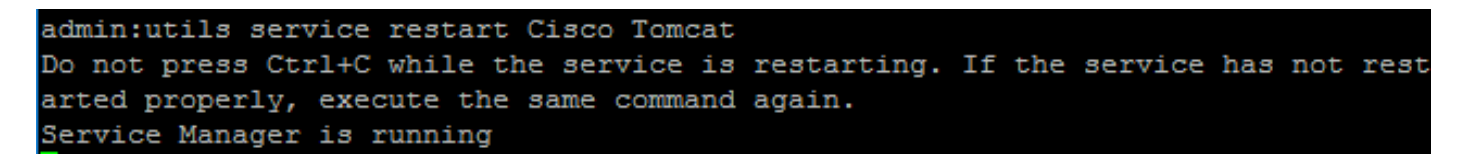

Na deze stappen moeten telefoons zonder problemen toegang hebben tot de HTTPS-service

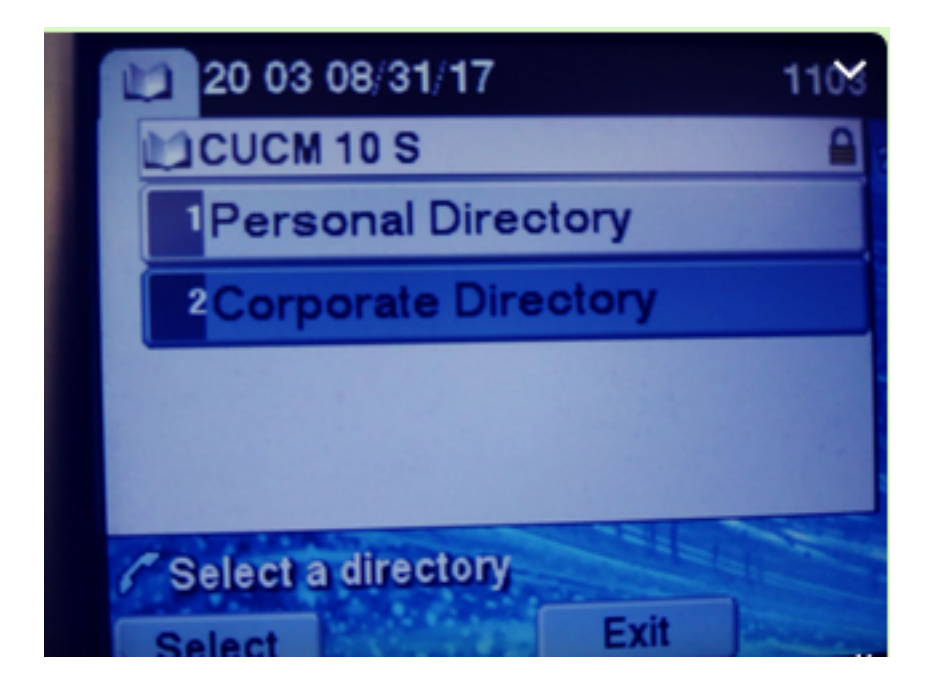

# Vaak gestelde vragen (FAQ)

Nadat certificaten zijn uitgewisseld, faalt HTTPS nog steeds met "host not found".

-Controleer het knooppunt waar u het register aanwijst en zorg ervoor dat u het certificaat van derden voor het knooppunt ziet.

- Zet de tekst op het specifieke knooppunt terug.

-Controleer DNS, en zorg ervoor dat de gemeenschappelijke naam (GN) van het certificaat kan worden opgelost.

## Probleemoplossing

Verzamel CUCM TVS-logbestanden om u goede informatie te geven

#### Navigatie naar RTMT>Systeem>Zoeken en loggen Centraal > Logbestanden verzamelen

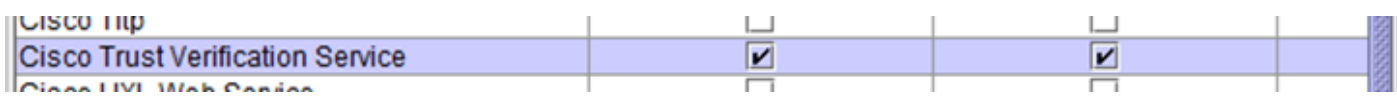

Opmerking: Verzamel logbestanden vanaf alle knooppunten en zorg ervoor dat de TVSlogbestanden op details zijn ingesteld.

TVS-bestanden ingesteld op gedetailleerd

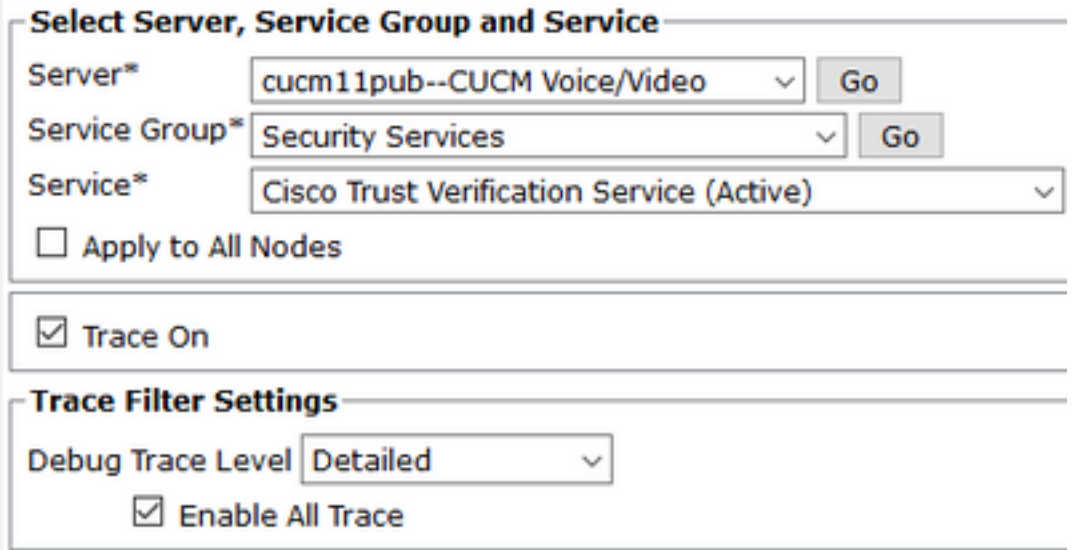

#### Voorbeeld overtrekken

11:17:38.291 | debug CTVSChangeNotifyServer::ProcessChangeNotification () - CDBString=<msg><type>DBL</type><table>certificate</table><tableid>46</tableid><action>I</action> <user>repl</user><time>1504203458</time><new><cdrserver>2</cdrserver><cdrtime>1504203457</cdrtim e><pkid>e6148ee3-3eb5-e955-fa56- 2baa538a88fb</pkid><servername>cucm11pub</servername><subjectname>CN=10.201.192.12,OU=RCH,O=Cisc o,L=RCH,ST=Tx,C=US</subjectname><issuername>CN=pablogon-CA,DC=rcdncollab,DC=com</issuername><serialnumber>3d00000008230ded92f687ec03000000000008</serial number><certificate></certificate><ipv4address>10.201.192.13</ipv4address><ipv6address></ipv6add ress><timetolive>NULL</timetolive><tkcertificatedistribution>1</tkcertificatedistribution><ifx\_r eplcheck>6460504654345273346</ifx\_replcheck></new></msg> 11:17:38.291 | debug CTVSChangeNotifyServer::ProcessChangeNotification () - Database table "certificate" has been changed 11:17:38.291 | debug CTVSChangeNotifyServer::ProcessChangeNotification () - Looking up the roles for 11:17:38.291 | debug Pkid : fead9987-66b5-498f-4e41-c695c54fac98 11:17:38.291 | debug CTVSChangeNotifyServer::ProcessThreadProc () - Waiting for DBChange Notification 11:17:38.300 | debug CTVSChangeNotifyServer::ProcessThreadProc () - DBChange Notification received 11:17:38.300 | debug CTVSChangeNotifyServer::ProcessChangeNotification () - CDBString=<msg><type>DBL</type><table>certificatetrustrolemap</table><tableid>50</tableid><actio n>I</action><user>repl</user><time>1504203458</time><new><cdrserver>2</cdrserver><cdrtime>150420 3457</cdrtime><pkid>5ae6e1d2-63a2-4590-bf40-1954bfa79a2d</pkid><fkcertificate>e6148ee3-3eb5 e955-fa56- 2baa538a88fb</fkcertificate><tktrustrole>7</tktrustrole><ifx\_replcheck>6460504654345273346</ifx\_ replcheck></new></msg> 11:17:38.300 | debug CTVSChangeNotifyServer::ProcessChangeNotification () - Database table "certificatetrustrolemap" has been changed 11:17:38.300 | debug CTVSChangeNotifyServer::ProcessThreadProc () - Waiting for DBChange Notification 11:17:46.811 | debug updateLocalDBCache : Refreshing the local DB certificate cache 11:34:00.131 | debug Return value after polling is 1 11:34:00.131 | debug FD\_ISSET i=0, SockServ=14 11:34:00.131 | debug Accepted TCP connection from socket 0x00000014